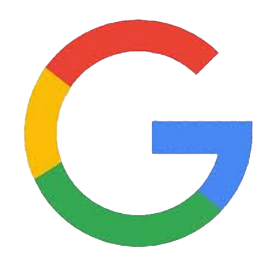

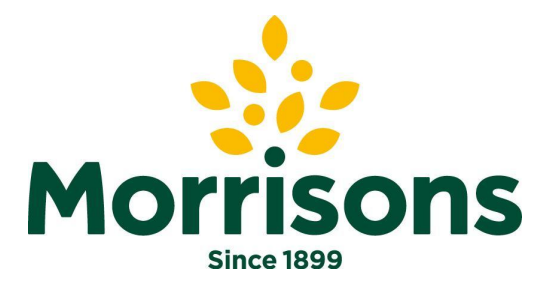

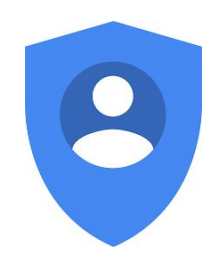

## *Google account 'how to guide'* Log-in Add an account 18/10/19

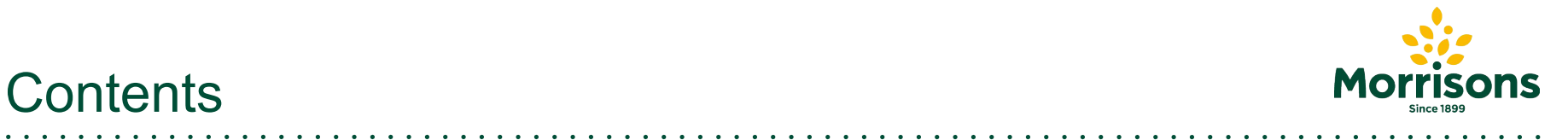

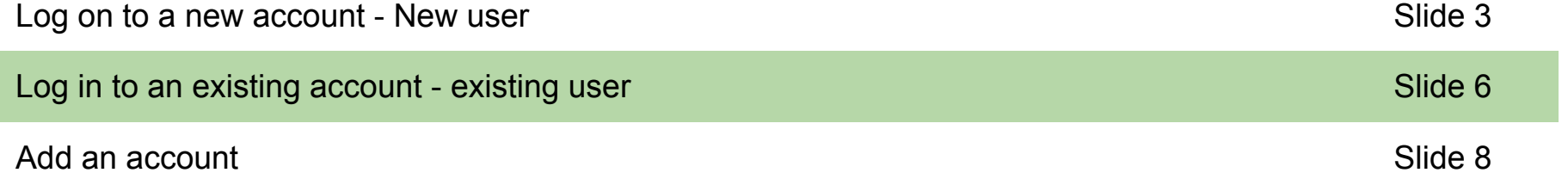

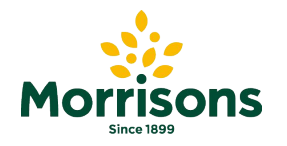

## Log in to a new account

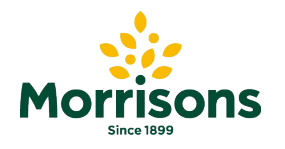

#### Log on to a new account

**Step 1: log into Google accounts using the URL link:**

*[https://accounts.google.com](https://accounts.google.com/)*

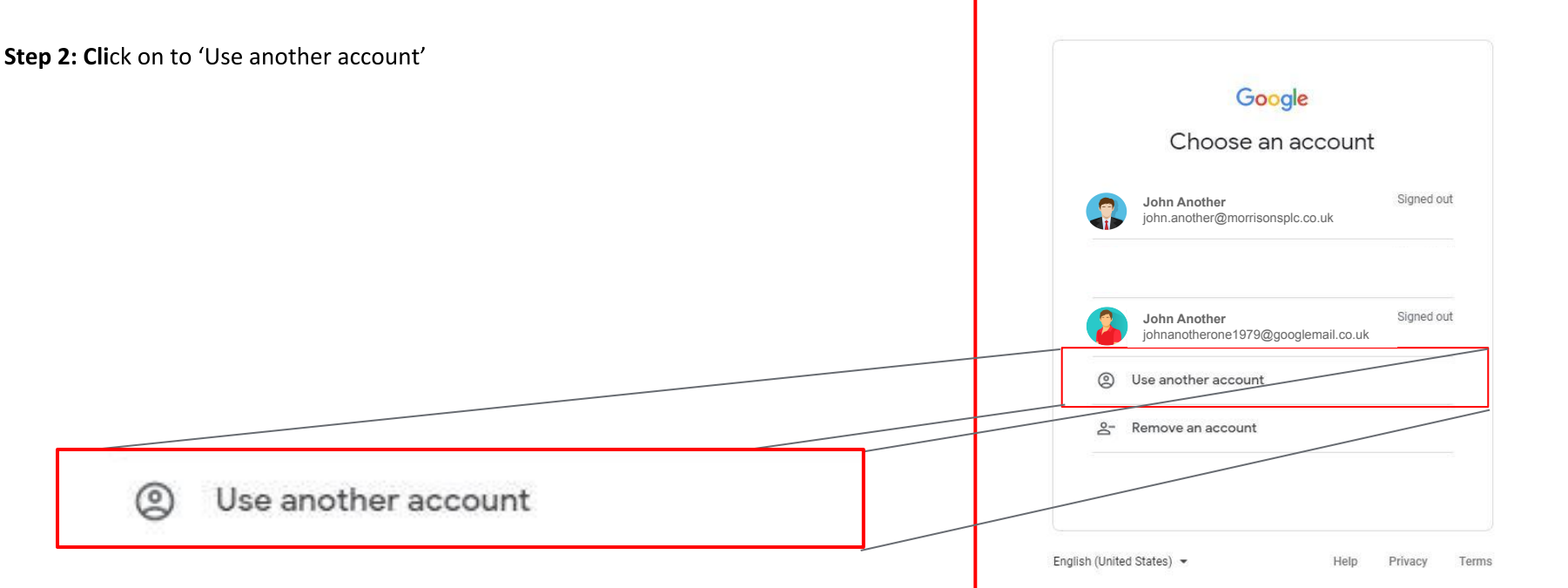

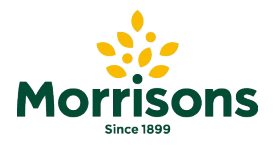

#### Log on to a new account

#### **Step 3: Enter your Username and Password**

*Please note, the Google account referenced is your* **Google Account** *username used for Supplier Portal sign-in and will be in* Q Search Google Account m *one of the following formats:* This account is managed by morrisonsplc.co.uk. Learn more C Home *● e.g.*  **John Another** *s123456\_abcdefgh@supplier.morrisons.com* **EE** Personal info john.another@morrisonsplc.co.uk Privacy *● e.g. abc@partners.morrisonsplc.co.uk* Data & personalisation **Google Account Welcome, John Another**  $\bigcap$  Security Manage your info, privacy and security to make Google work better for your Google Google acy & Security issues found **John Another** Welcome Sinner Herenes<br>The University of Signed out Sign in sonalisation Protect your account now by reso Use your Google Account these issues **john.another@morrisons.co.uk** e data in your Google Account Add account Sign out loose what activity is saved, to - Email or phone Google experience Enter your password **g** iphn.another@morrisons.co.uk .......... Ø & personalisation Secure account **Forgot email?** Forgot password? **Next** Not your computer? Use Guest mode to sign in privately. Take the Privacy Checkount storage Learn more  $\sqrt{2}$  $1<sub>h</sub>$ Create account **Next** 

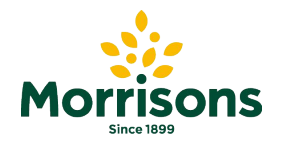

# Log in to your existing account

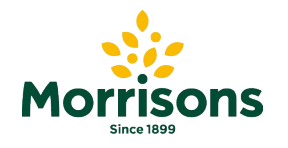

## Log on to your existing account

**Step 1: log into your account using the following link:** *[https://accounts.google.com](https://accounts.google.com/)*

*Please note, the Google account referenced is your username used for Supplier Portal sign-in* Google *and will be in one of the following formats:* Choose an account *e.g. s123456\_abcdefgh@supplier.morrisons.com* ned out **John Another**  $\Omega$ john.another@morrisonsplc.co.uk *e.g. abc@partners.morrisonsplc.co.uk* **John Another** Signed out Signed out **John Another** johnanotherone1979@googlemail.co.uk john.another@morrisonsplc.co.uk  $\circledcirc$ Use another account Remove an account English (United States) -Help Privacy Terms

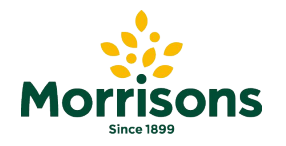

## Add your account

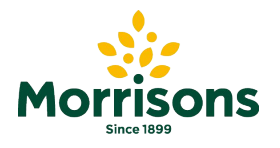

## Add your account

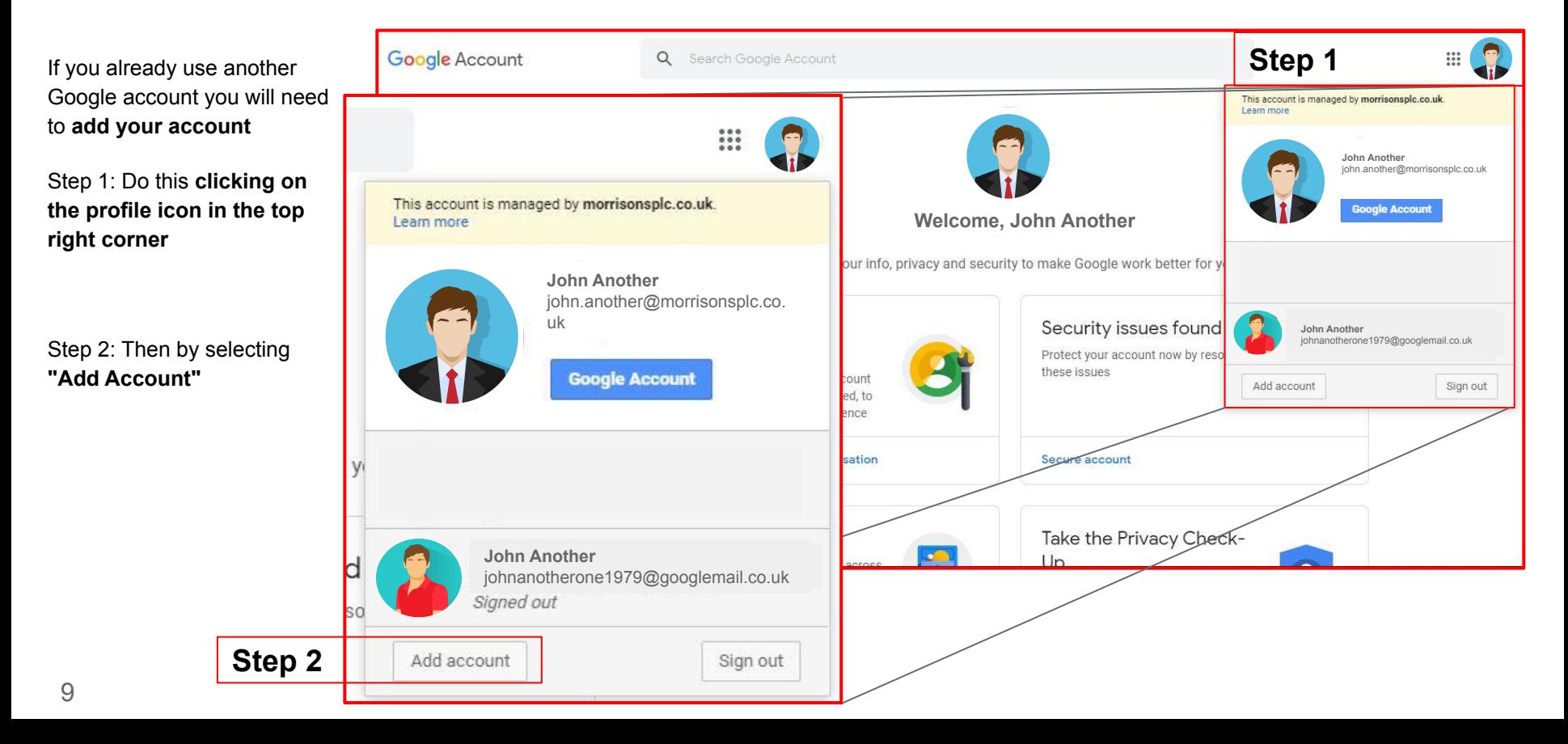

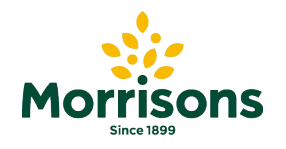

## Add your account

**Step 3** will take you to the 'choose an account' screen where you can **select a Google account.**

Once you have selected the Google account -

**Step 4** will ask if you can **'Enter your password'** 

Once complete, **click 'Next'**

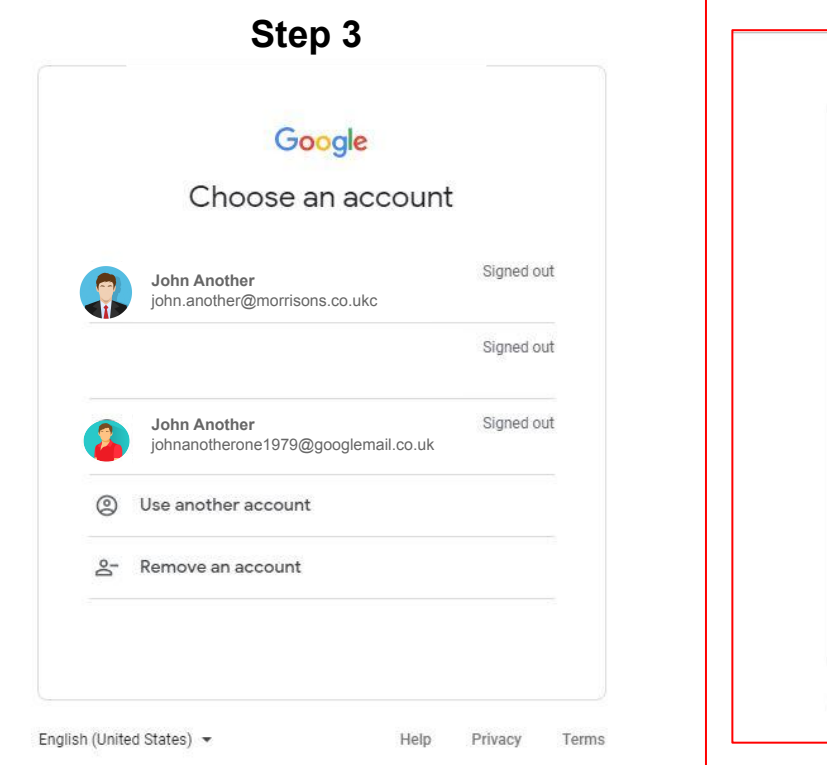

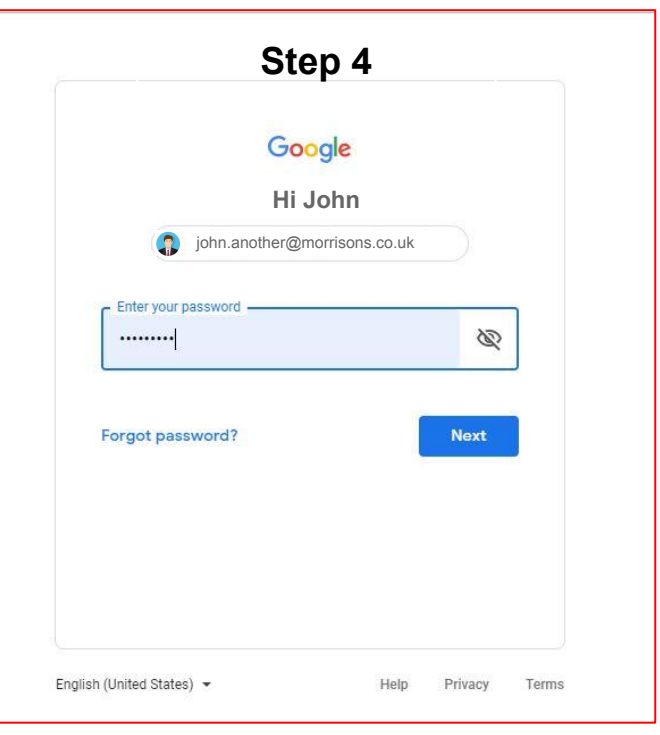

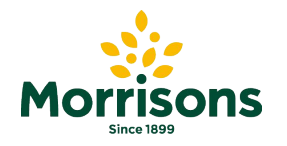

 $\sim$ 

# Thank you